### **A Quick Tutorial/An Example to Use the DAVID Bioinformatics Resources**

Edited on Feb. 2007

## Step 1: Start Analysis Wizard

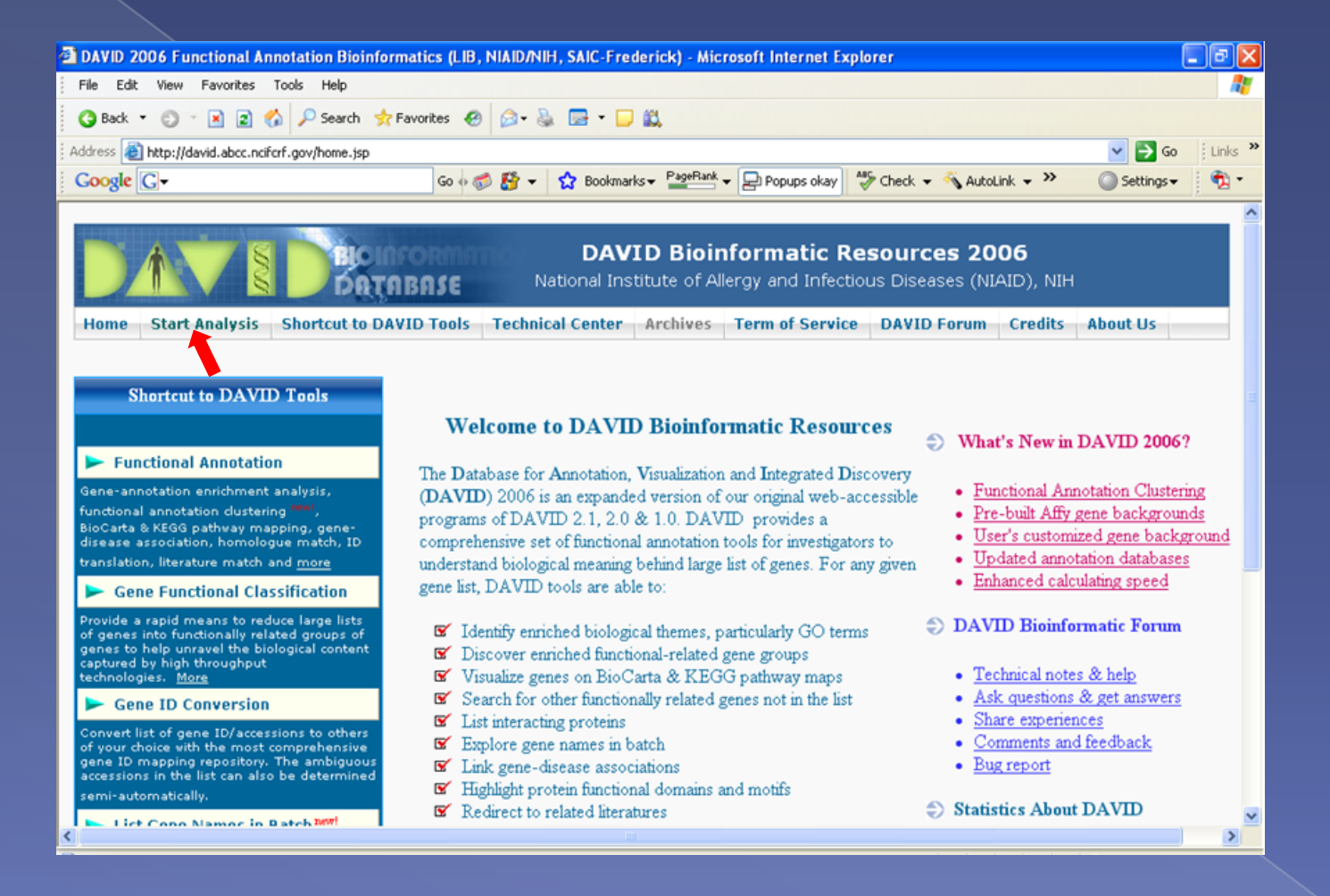

### Step 2: Submit gene list or use built-in demo lists

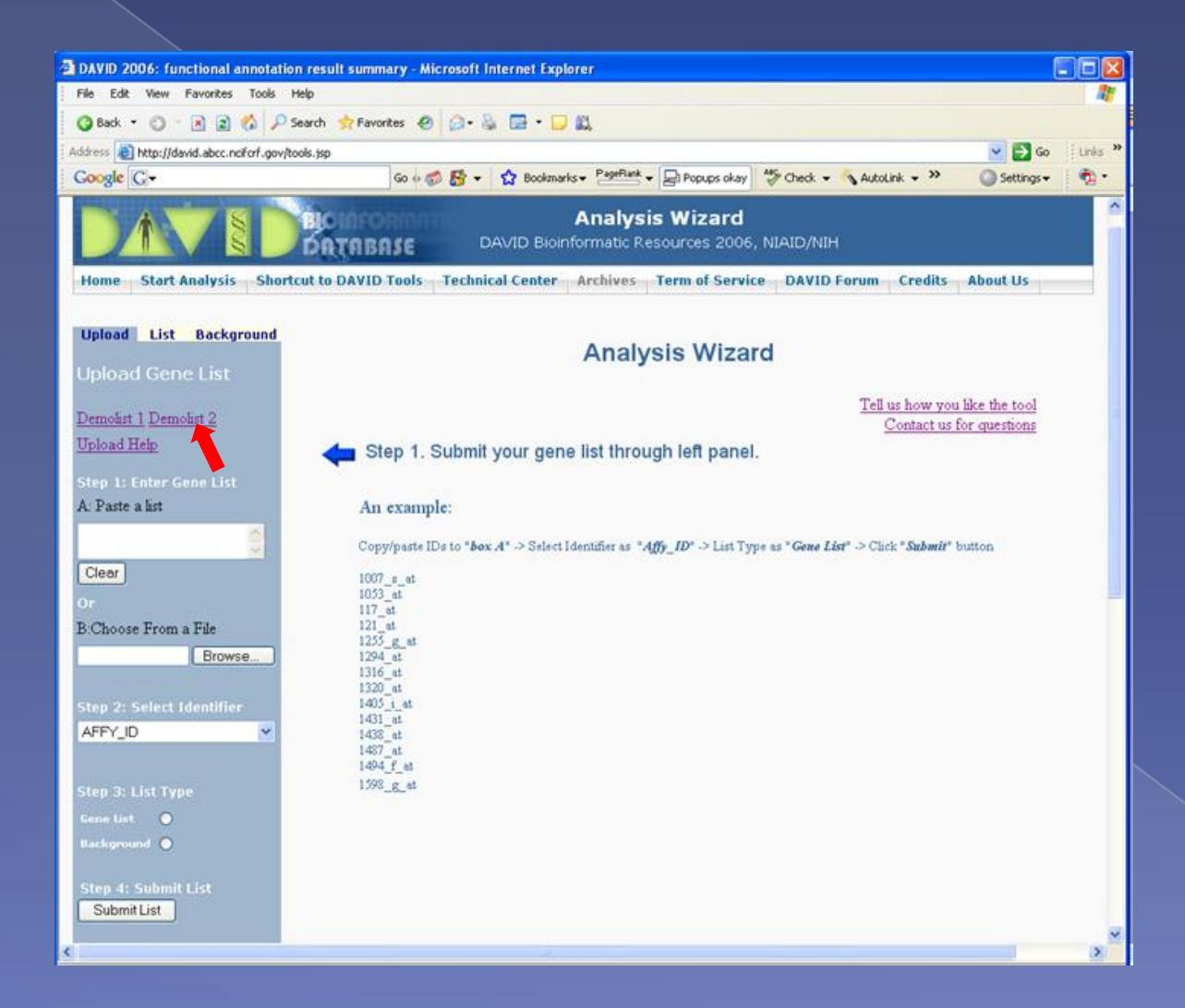

#### Step 3: Select one of the DAVID Tools For example, Gene Functional Classification Tool

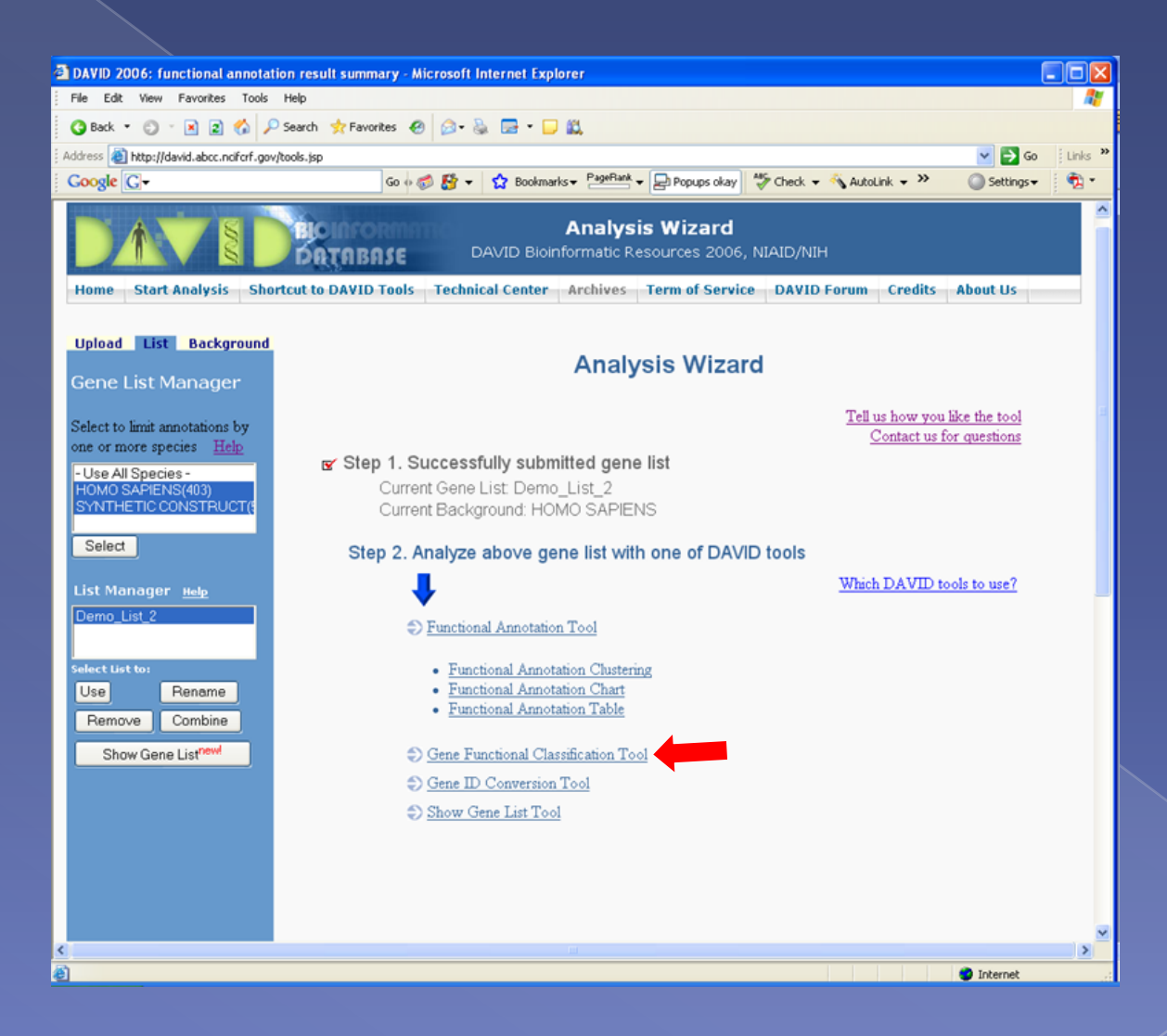

# Step 4. View and explore results of gene functional groups

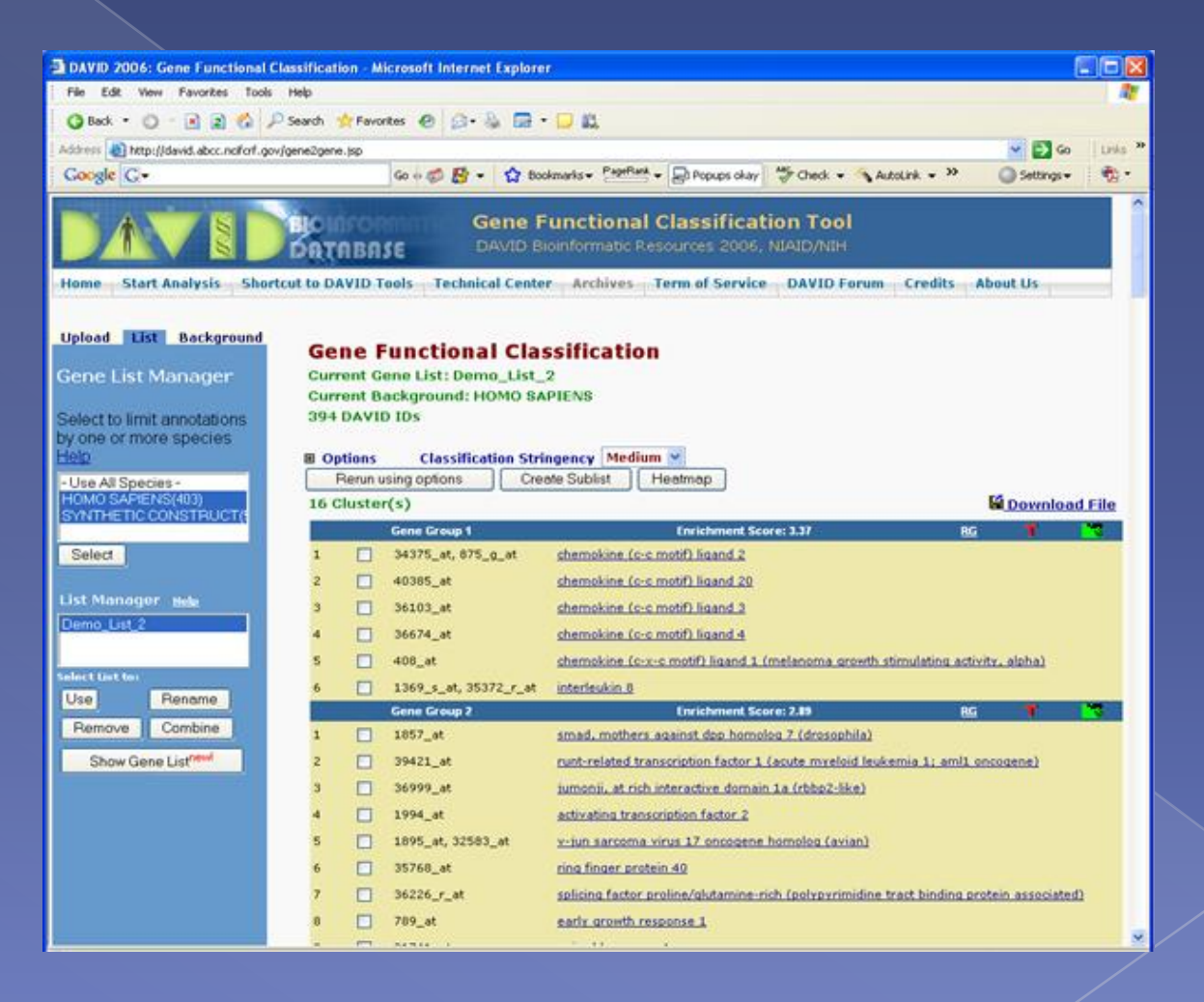

## Step 5. Get back to analysis center for other DAVID tools for the same gene list.

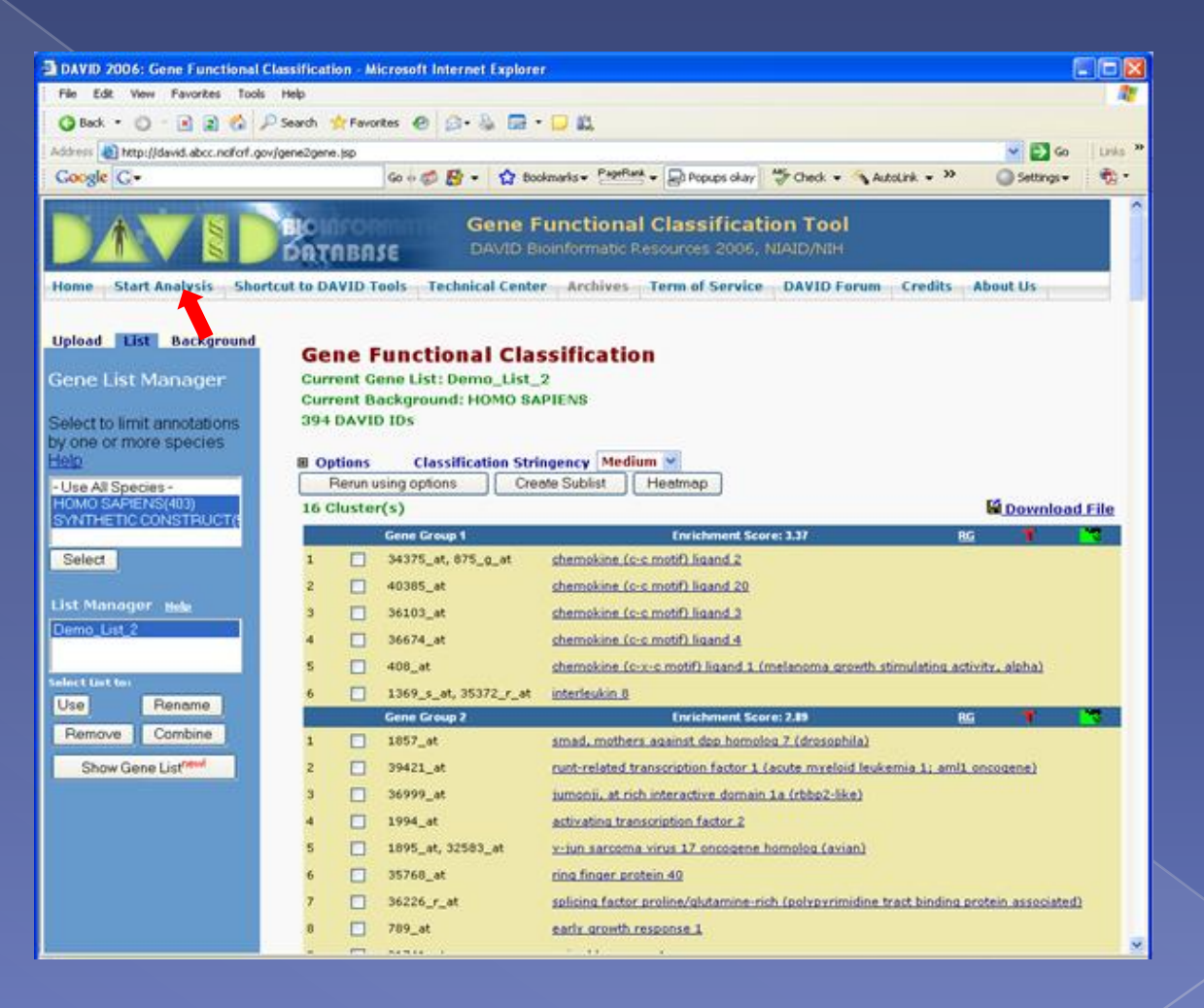

#### Step 6: Now choose another DAVID Tool For example, Functional Annotation Tool

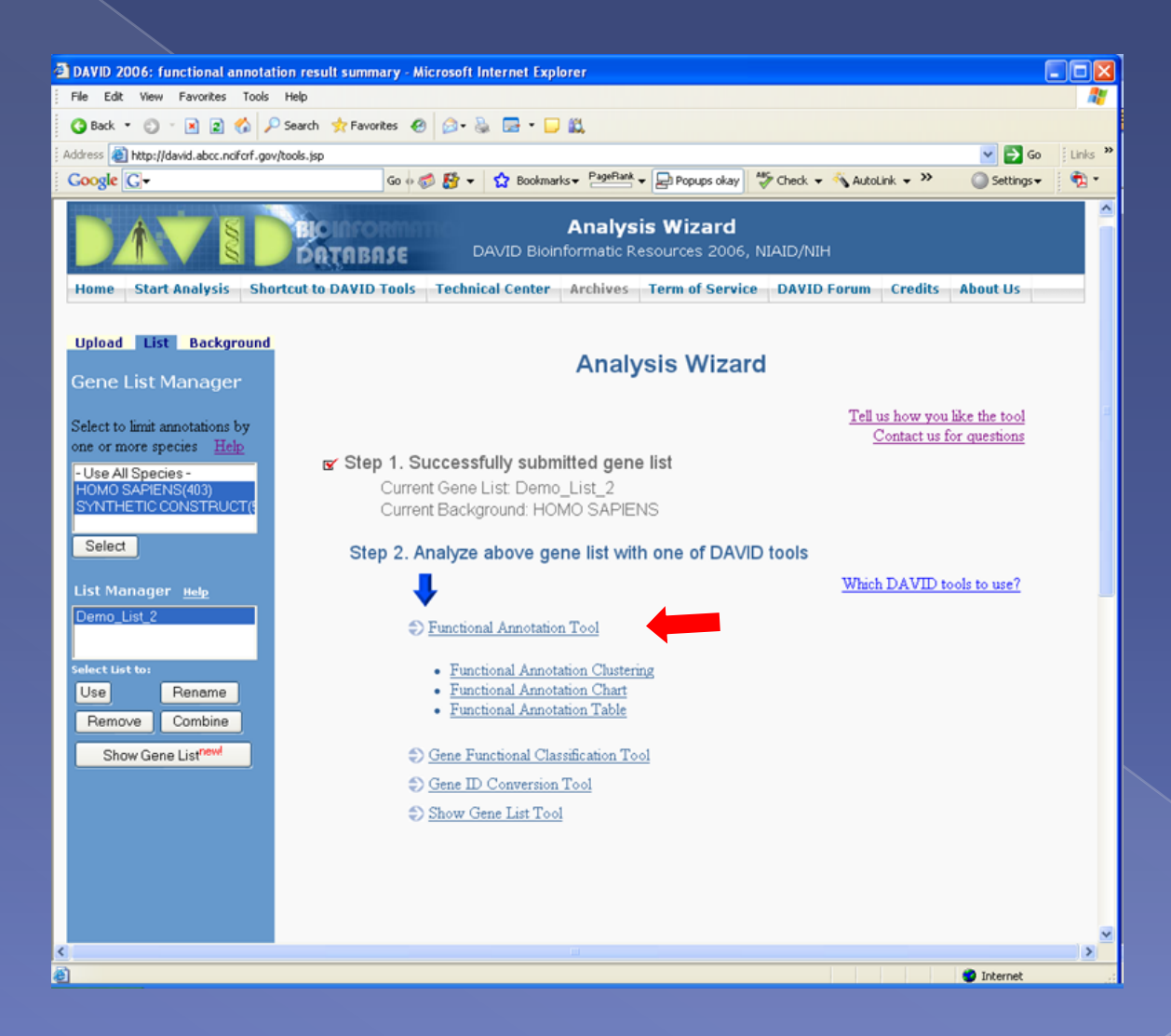

# Step 8. View and explore results of annotation cluster

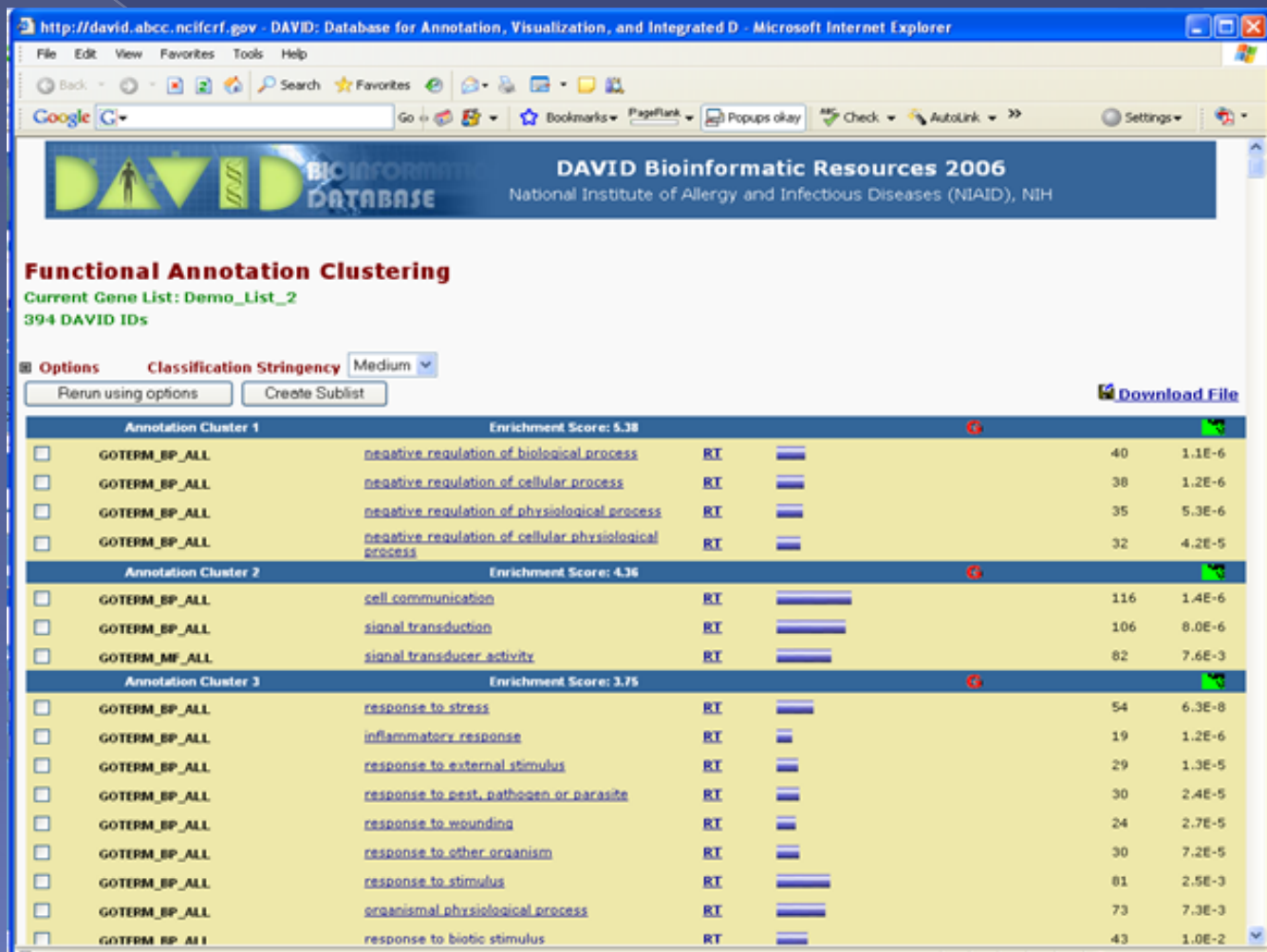

### Step 9: Gene back to the analysis wizard and select next DAVID tool

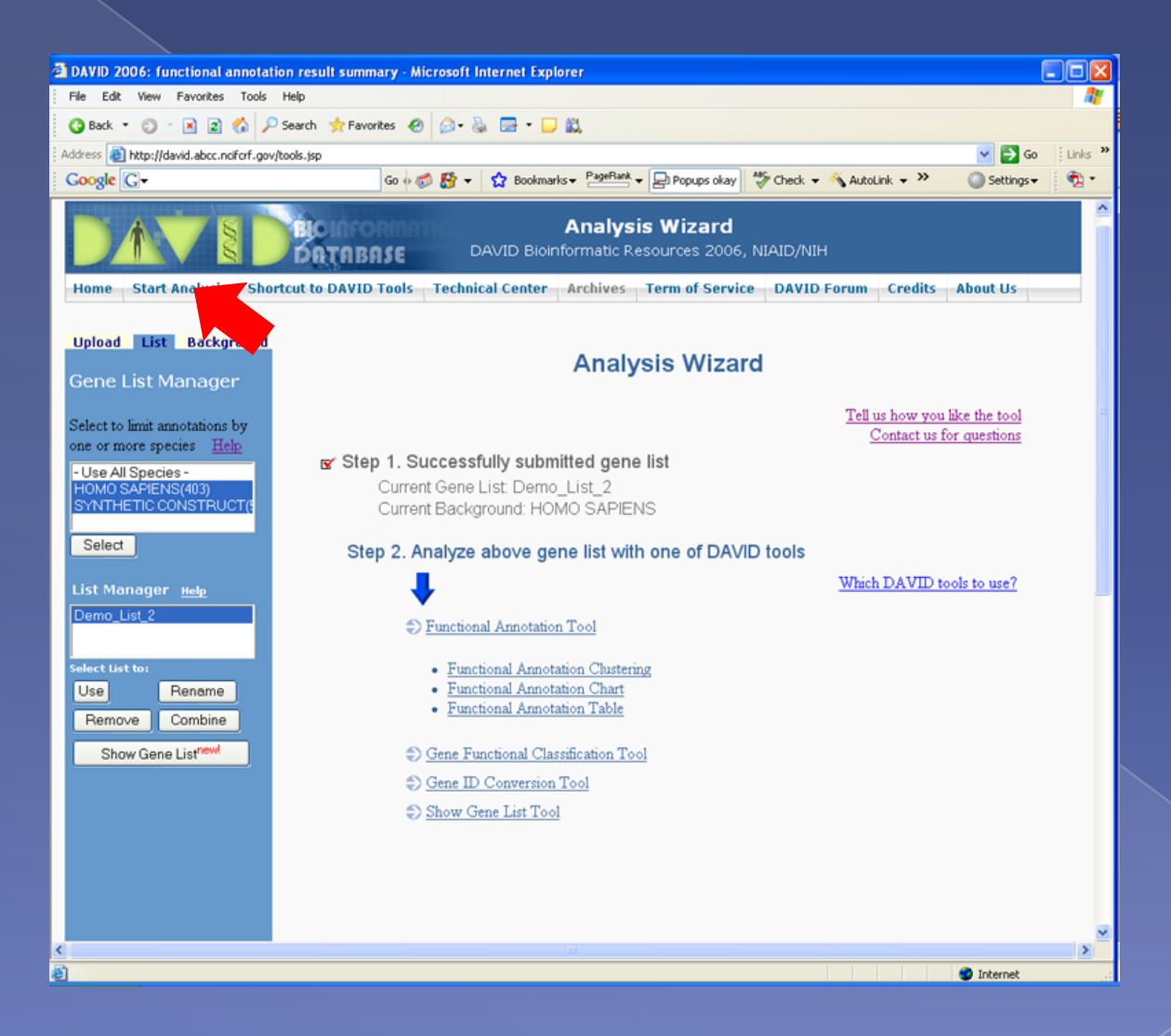